# USER MANUAL

for

Transfer

## Table of Contents

#### 1. Transfer

1.1 My Desktop

- 1.2 Work Space
- 1.3 Work Space
- 1.4 Work Space
- 1.5 My Desktop
- 1.6 Public Login
- 1.7 My Desktop
- 1.8 Factory Details 1.9 Transfer Details
- 
- 1.10 Form 2
- 1.11 Document Enclosed
- 1.12 Payment Details
- 1.13 E-Treasury
- 1.14 Payment Details

Transfer

# 1. Transfer

#### 1.1 My Desktop

Login via public Login and select factory from My Desktop

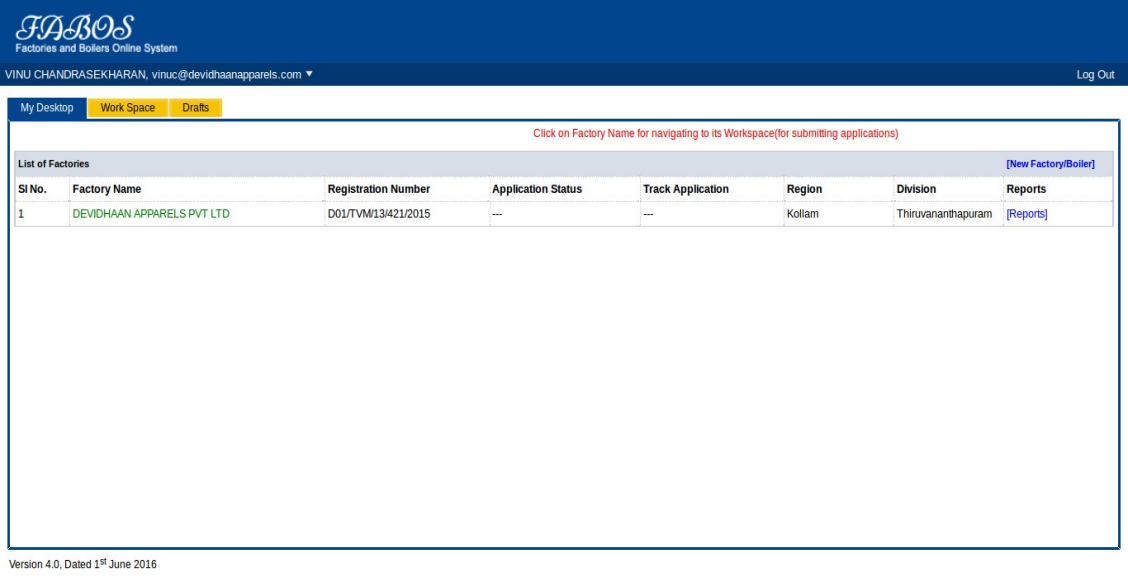

 $\boxed{\mathsf{Find} \mathsf{in} \mathsf{page}}$  $\boxed{\sim}$   $\boxed{\smile}$  Highlight <u>A</u>ll Match Case

### 1.2 Work Space

Select Transfer of License from Work Space

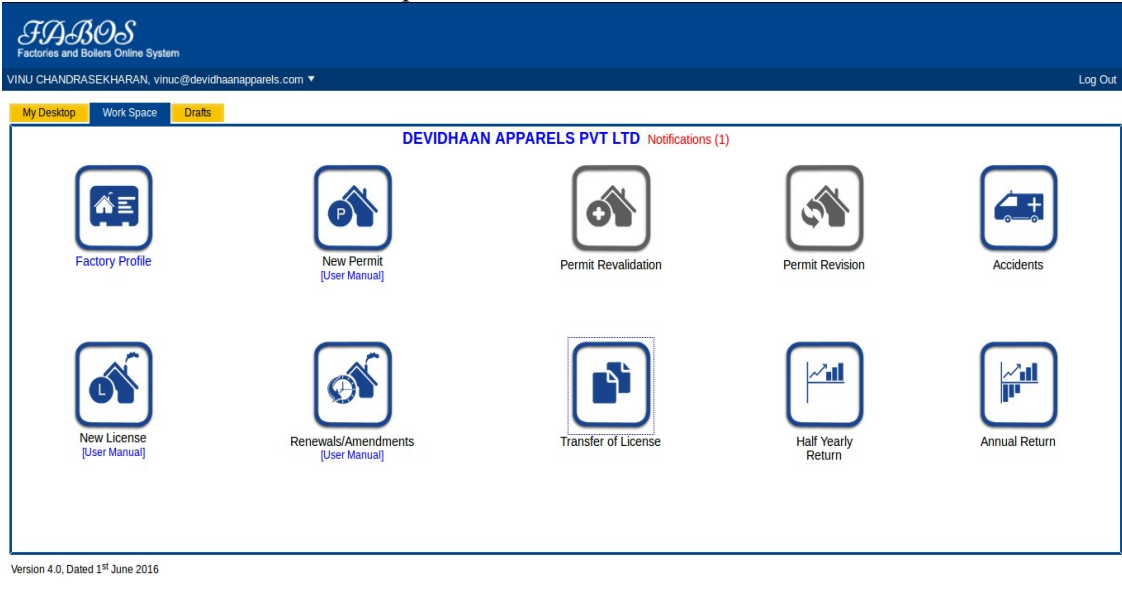

 $\boxed{\mathsf{Find\,in\, page}}$  $\boxed{\wedge}$   $\vee$  Highlight <u>A</u>ll Match Case  $\boldsymbol{\times}$ 

### 1.3 Work Space

Enter Mobile Number or email of the Party to be Transferred

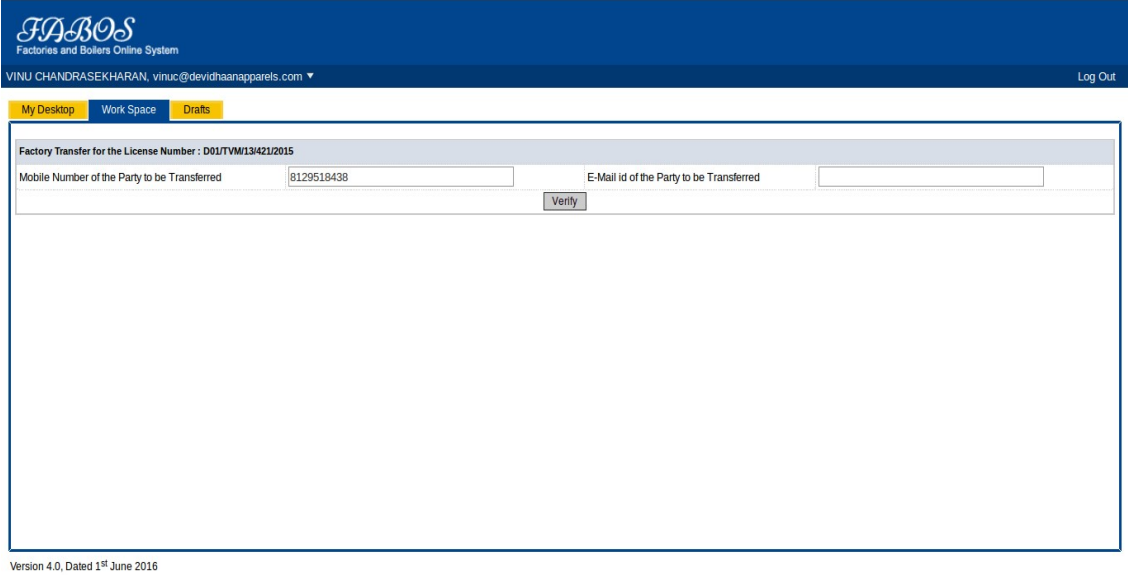

 $\boxed{\mathsf{Find\,in\, page}}$  $\boxed{\wedge}$   $\vee$  Highlight <u>A</u>ll Match Case

### 1.4 Work Space

Select the Check box and click on Transfer Factory

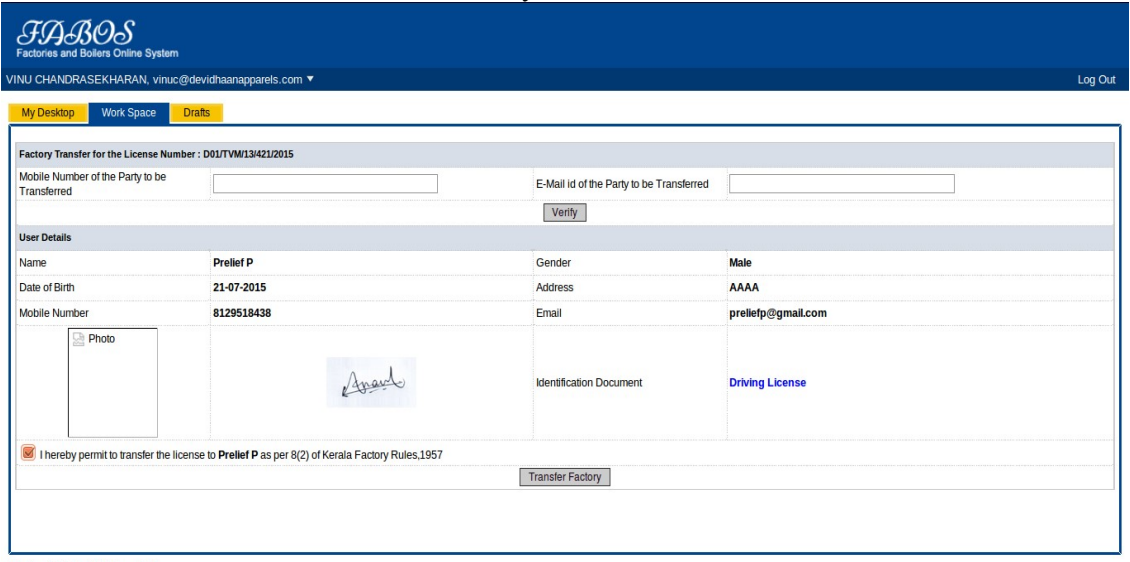

Version 4.0, Dated 1st June 2016

 $\fbox{Find in page}$ 

 $\boxed{\wedge \smash{\downarrow \smash{\vee}}}$  Highlight All Match Case

#### 1.5 My Desktop

The transfered factory will shown on the My Desktop in red color

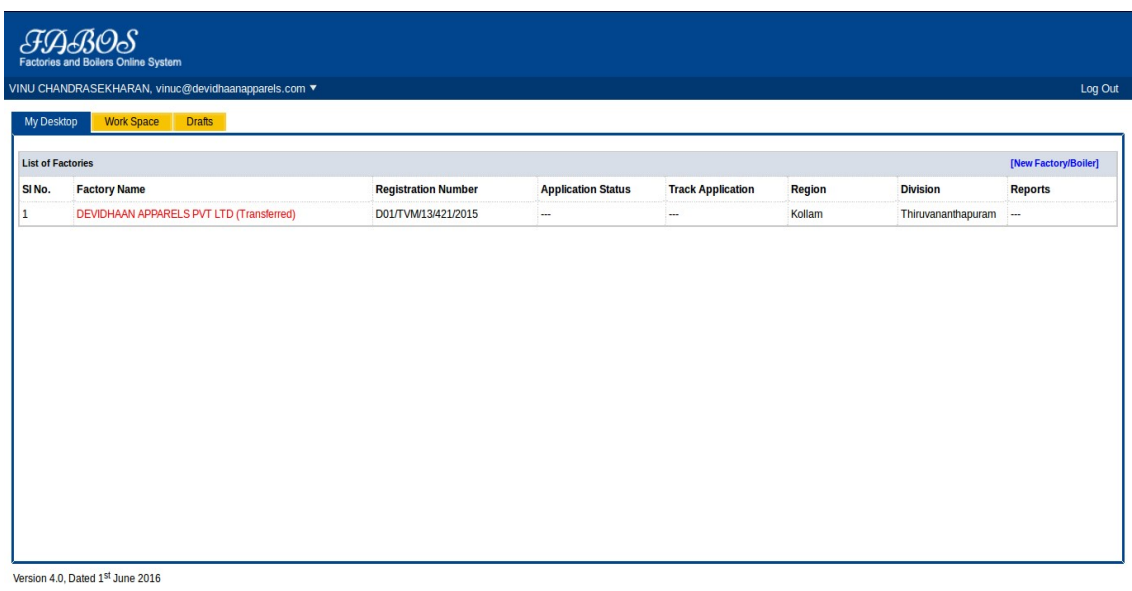

 $\fbox{Find in page}$  $\boxed{\wedge}$   $\boxed{\vee}$  Highlight <u>A</u>ll Match Case

Page 8 of 18

### 1.6 Public Login

#### Login as the User to whome the Factory was Transfered

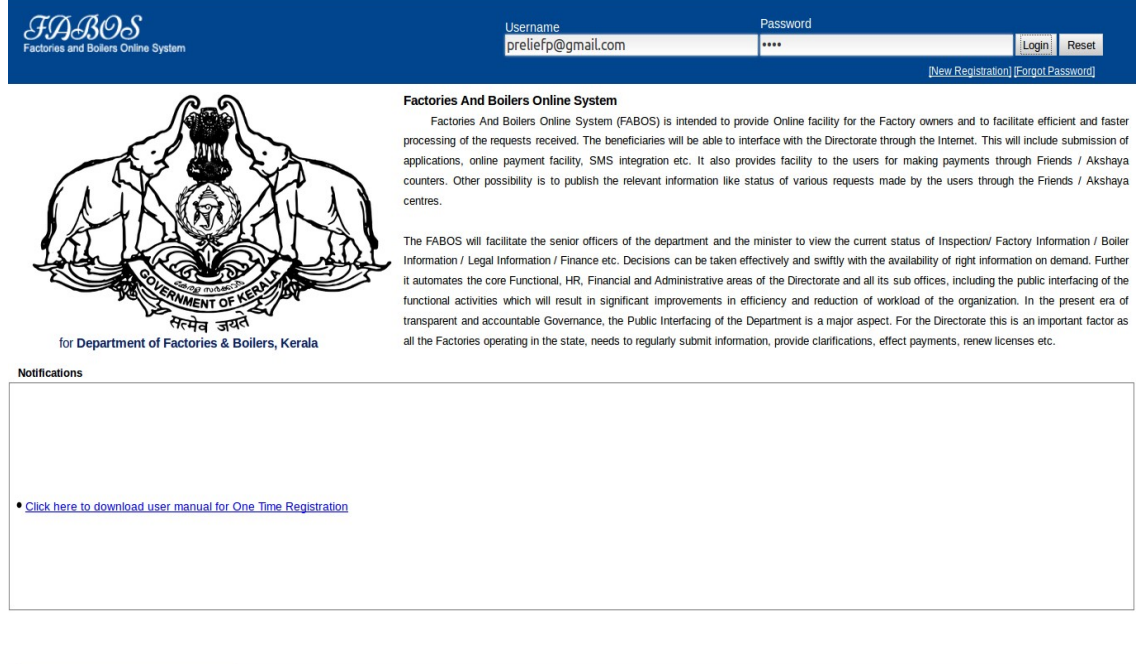

 $\fbox{\f{Find in page}}$ 

 $\boxed{\wedge}$   $\vee$  Highlight <u>A</u>ll Match Case

×

### 1.7 My Desktop

#### Select the factory from My Desktop

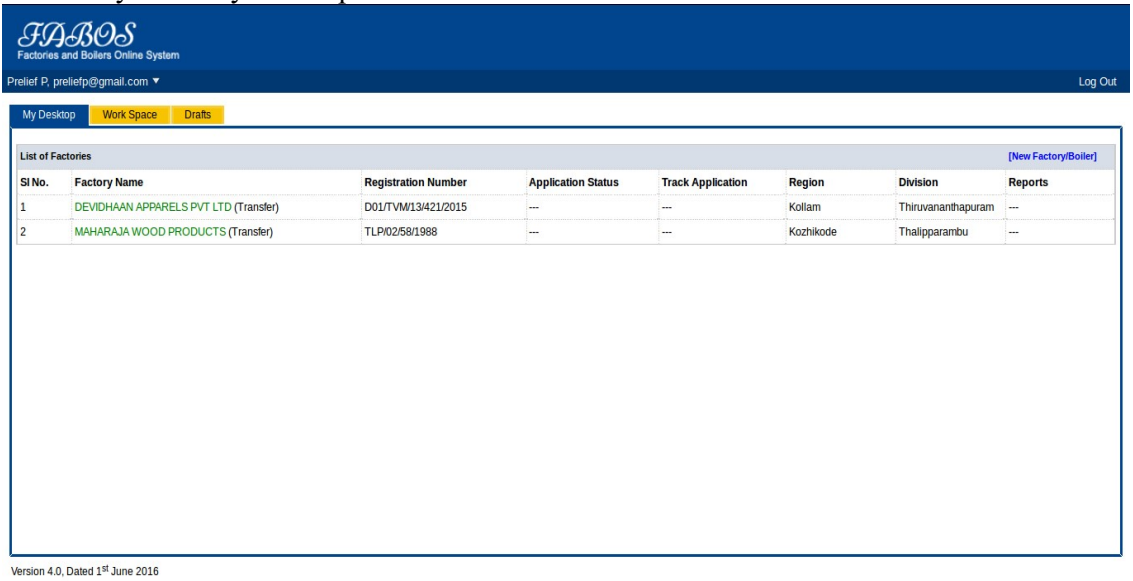

 $\boxed{\mathsf{Find\,in\, page}}$  $\boxed{\wedge}$   $\boxed{\vee}$  Highlight <u>A</u>ll Match Case

### 1.8 Factory Details

#### Click on Continioue from factory details

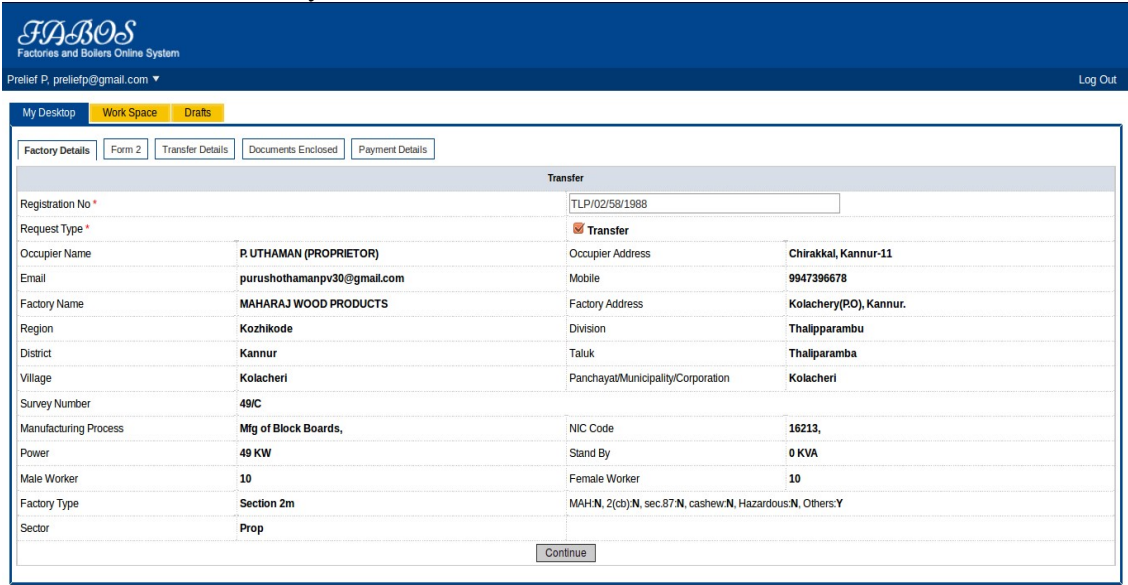

Version 4.0, Dated 1st June 2016

 $\boxed{\mathsf{Find\,in\, page}}$ 

 $\boxed{\wedge \smash{\downarrow \smash{\vee}}}$  Highlight All Match Case

#### 1.9 Transfer Details

#### Fill Transfer details and click continioue

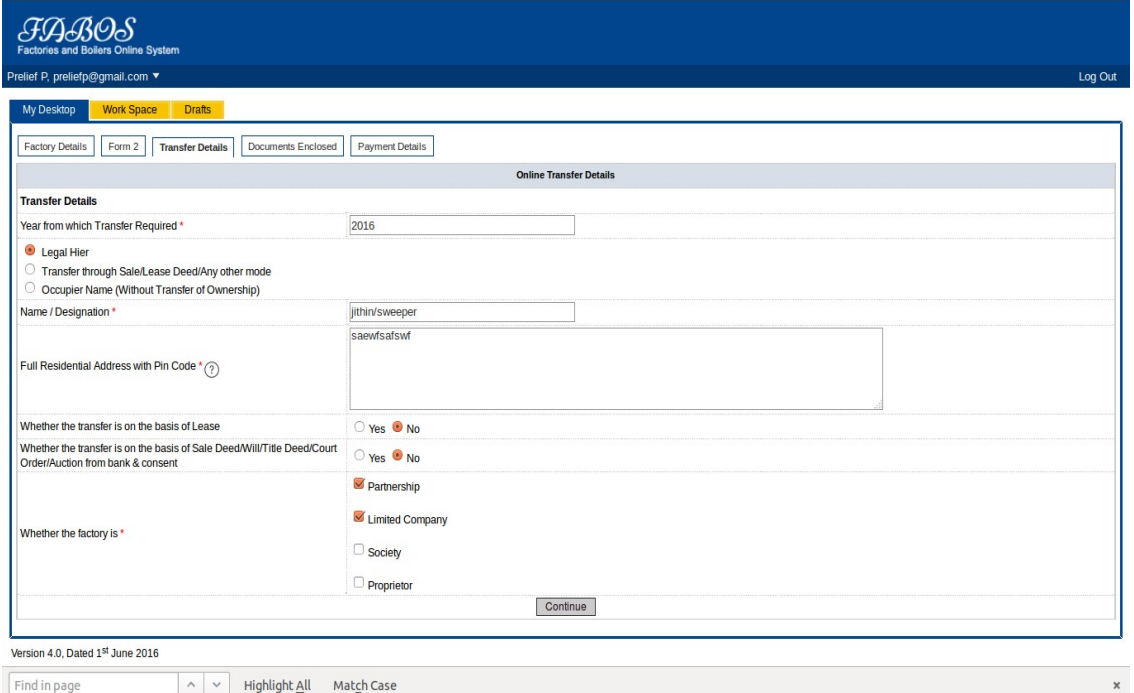

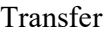

#### 1.10 Form 2

Fill form 2 and click continioue

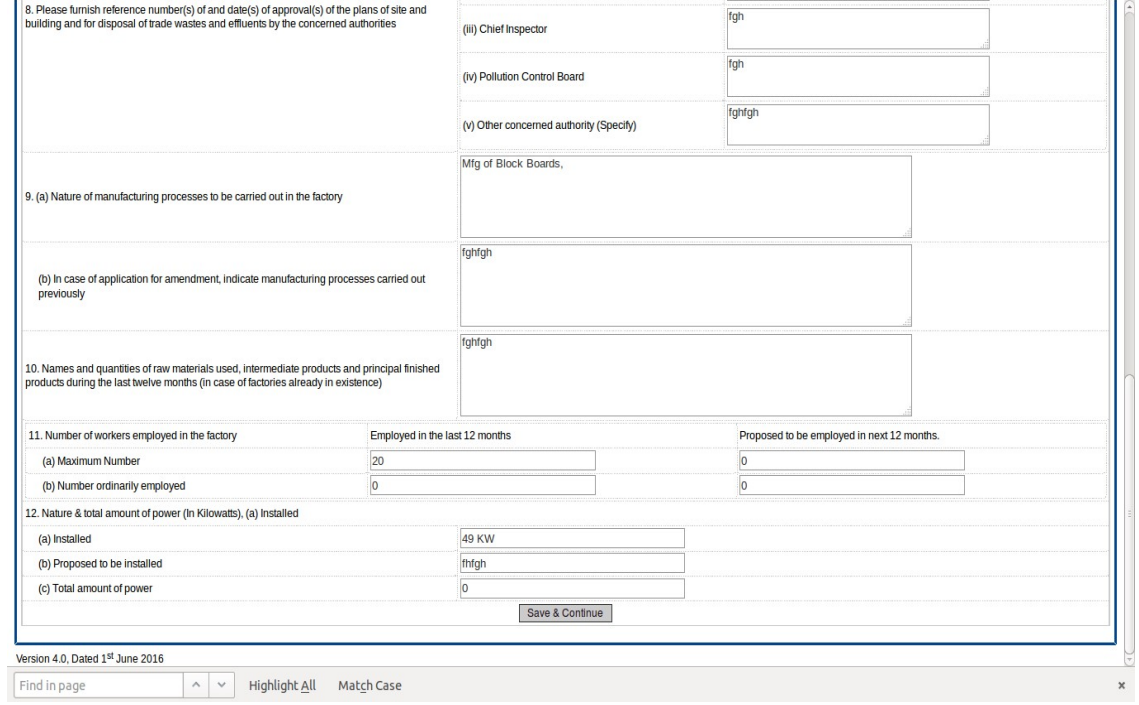

### 1.11 Document Enclosed

#### upload needed documents

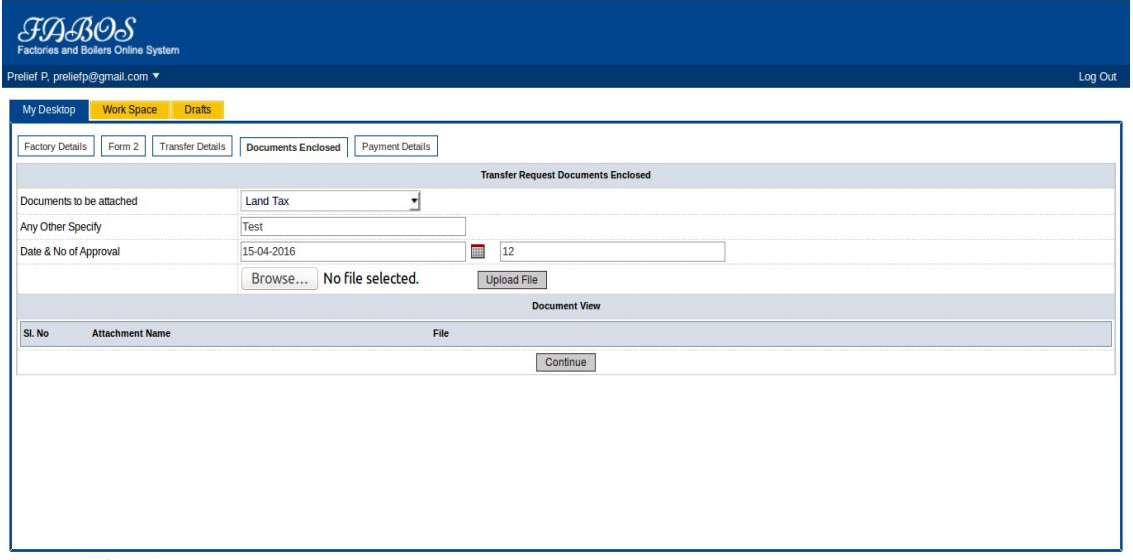

Version 4.0, Dated 1st June 2016

 $\fbox{Find in page}$  $\boxed{\wedge \smash{\downarrow \smash{\vee}}}$  Highlight All Match Case  $\mathbf{x}$ 

### 1.12 Payment Details

#### Click on payment details

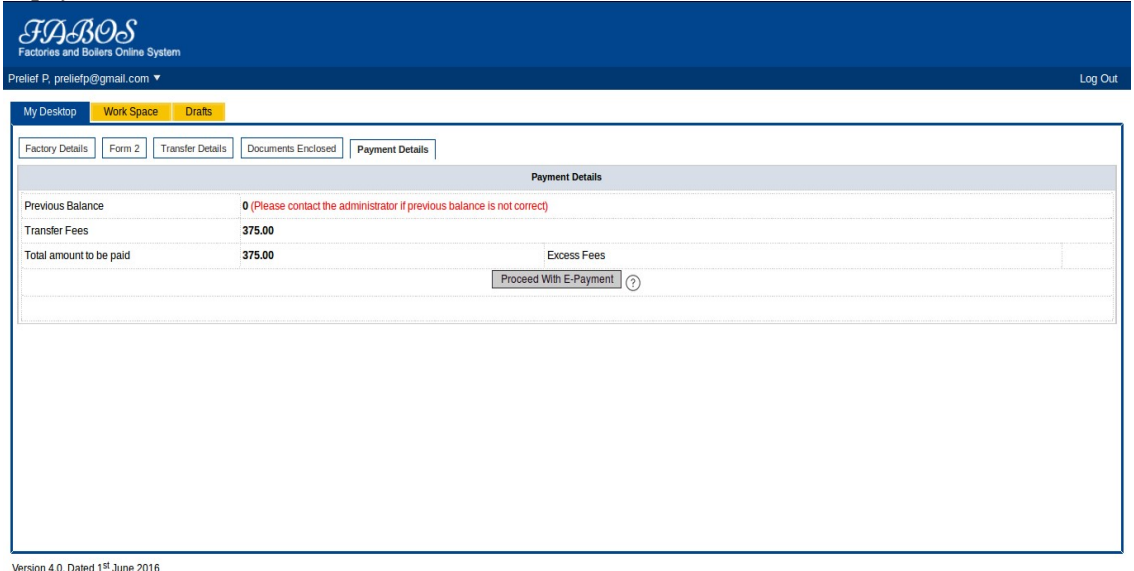

 $\boxed{\mathsf{Find} \mathsf{ in } \mathsf{ page}}$  $\boxed{\wedge}$   $\vee$  Highlight <u>A</u>ll Match Case  $\bar{\mathbf{x}}$ 

#### 1.13 E-Treasury

Select your bank from dropdownlist and click on Proceed for payment

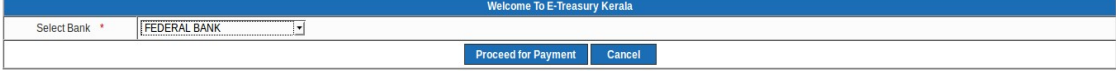

 $\boxed{\mathsf{Find\,in\, page}}$  $\boxed{\wedge}$   $\boxed{\vee}$  Highlight <u>A</u>ll Match Case  $\bar{\mathbf{x}}$ 

#### 1.14 Payment Details

After successful payment there will be a status that Transaction Successfull .Click on Submit Applkication.

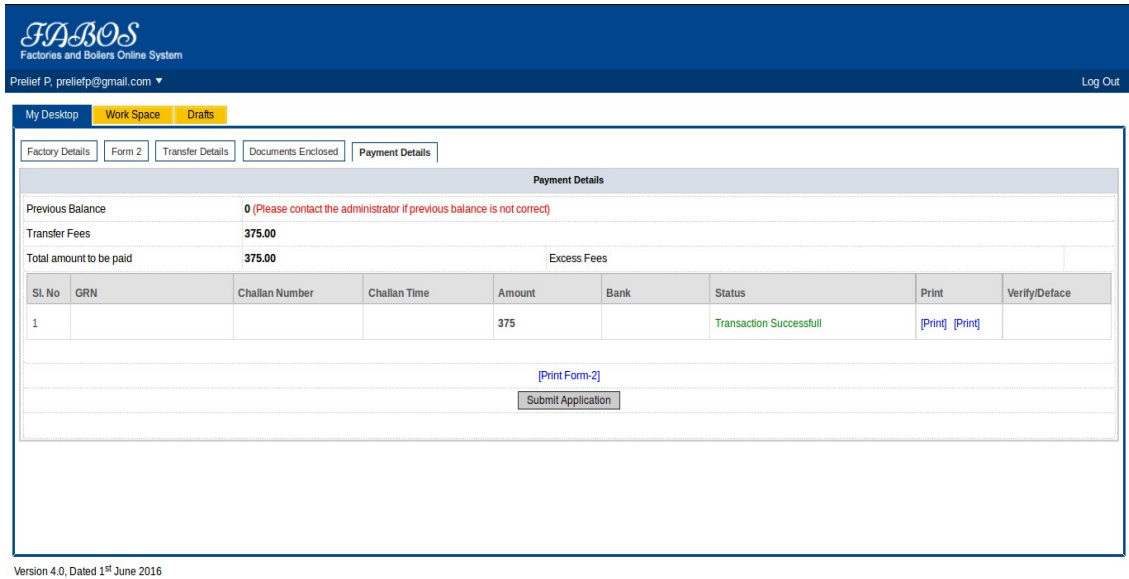

 $\sqrt{\frac{3}{2}}$  Find in page  $\boxed{\wedge}$   $\boxed{\vee}$  Highlight <u>A</u>ll Match Case

Page 17 of 18